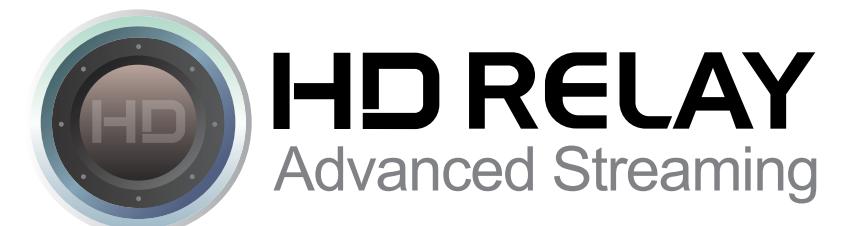

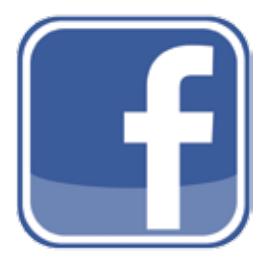

## **How to create a tab for a Facebook company page and add the HD Relay HTML Player**

## **Creating a new tab in Facebook and adding the HD Relay HTML Player: PART 1**

- 1) First login to Facebook using the admin login for your companies Facebook page.
- 2) Go to the Facebook page where you would like to add the HD Relay HTML Player.
- 3) In the search bar type "Static HTML: iframe tabs" (It's the one with the icon)
- 4) Click "Add Static HTML to a Page."
- 5) Choose the page you would like to add the tab to and click "Add Page Tab."
- 6) You'll be re-directed back to your news feed at which you'll need to navigate to your company's page again.
- 7) Scroll down the page and under "Apps" you'll see a new "star" icon called "Welcome." Click on the icon or click the text "Welcome."
- 8) Click "Edit tab"
- 9) Near the bottom in the box called "index.html" is where you can add the HTML player code provided by HD Relay. Copy the HTML code and paste it in the box.

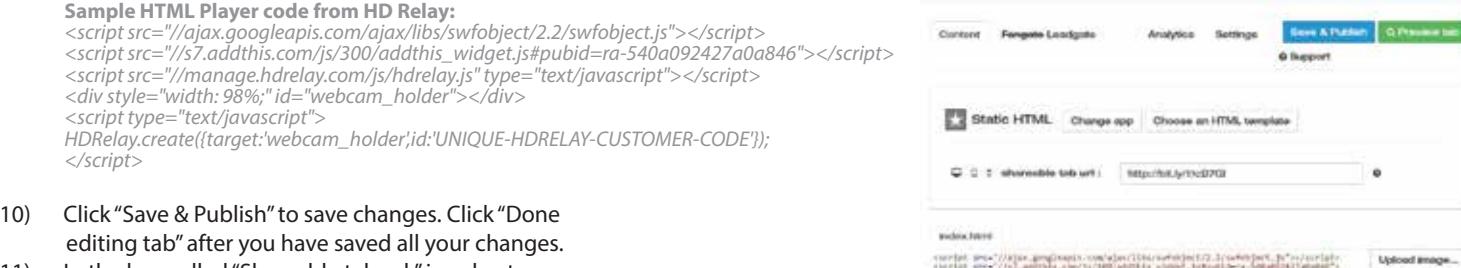

- 11) In the box called "Shareable tab url:" is a short URL you can use to promote this new tab.
- 12) To see your new live stream on this new tab, go back to your company's page, scroll down under "apps" section click on the icon or click the text "Welcome."

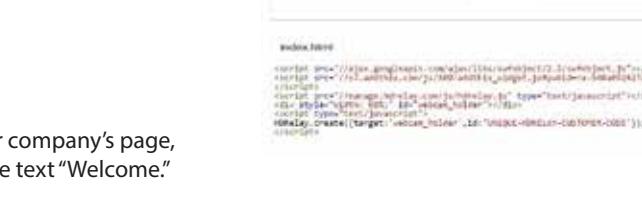

Veral tab in Facebook

## **How to change the name of the Facebook tab: PART 2**

- 1) Login and navigate to your companies Facebook page.
- 2) Click on the "Settings" tab near the top on your companies Facebook page.
- 3) Click on "Apps."
- 4) Under "Added Apps" find "Static HTML : iframe tab" and Click on "Edit Settings."
- 5) Here you can change the name of tab and the image/icon of the tab. Note: the
- image size is 111 pixels wide and 74 pixels tall and limited to 1MB file size. 6) Once you've made your changes Click "Ok."

## **How to move the new tab to a higher loading position in the Timeline menu bar: PART 3**

- 1) Login and navigate to your companies Facebook page.
- 2) Click on the "More" in the timeline menu bar.
- 3) Click on "Manage Tabs"
- 4) Drag and drop your new tab into the order you like. Note: You cannot drag the tab above the "About" position as this is locked by Facebook.